## **MANUFACTURER'S MANUAL**

# **MPC6515**

**V 2.0** 

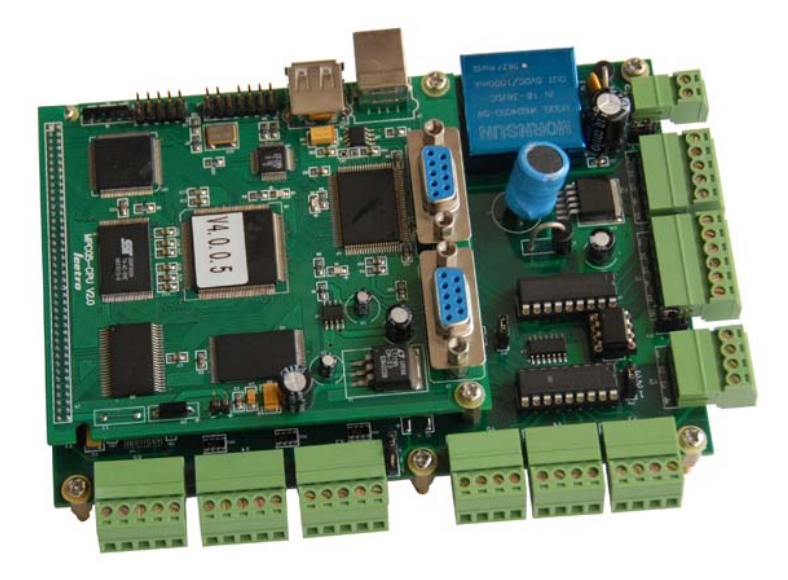

*Step-Servo Co., Ltd. Building 8-B Dayi Zone of Incubating Hi-Tech No.1 South 2nd Keyuan Rd Chengdu 610041 CHINA www.leetro.com*

# **Copyright**

The content of this manual has been carefully prepared and is believed to be accurate, but no responsibility is assumed for inaccuracies.

Step-Servo Co., Ltd. reserves the right to make changes without further notice to any products herein to improve reliability, function or design. Step-Servo Co., Ltd. does not assume any liability arising out of the application or use of any product or circuit described herein; neither does it convey any license under its patent rights of others. Step-Servo and Leetro™are trademark of Step-Servo Co., Ltd.

Step-Servo Co., Ltd.'s general policy does not recommend the use of its products in life support or aircraft applications wherein a failure or malfunction of the product may directly threaten life or injury. Per Step-Servo Co., Ltd.'s terms and conditions of sales, the user of Step-Servo Co., Ltd. products in life support or aircraft applications assumes all risks of such use and indemnifies Step-Servo Co., Ltd. against all damages.

**Step-Servo Co., Ltd.** 

Customers outside China, please email to: overseas@step-servo.com ©2005 by Step-Servo Co., Ltd. All Rights Reserved

## **Table of Content**

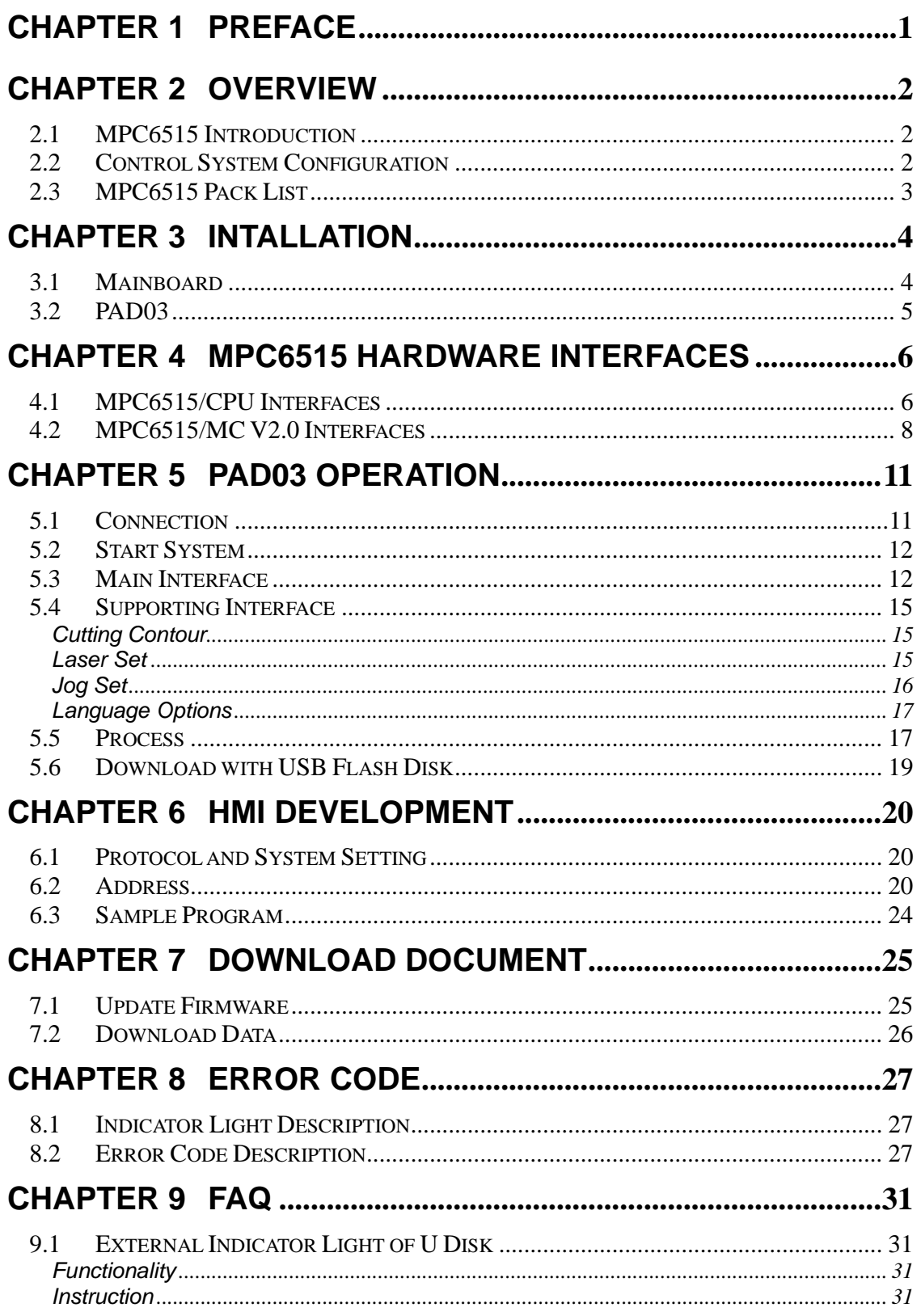

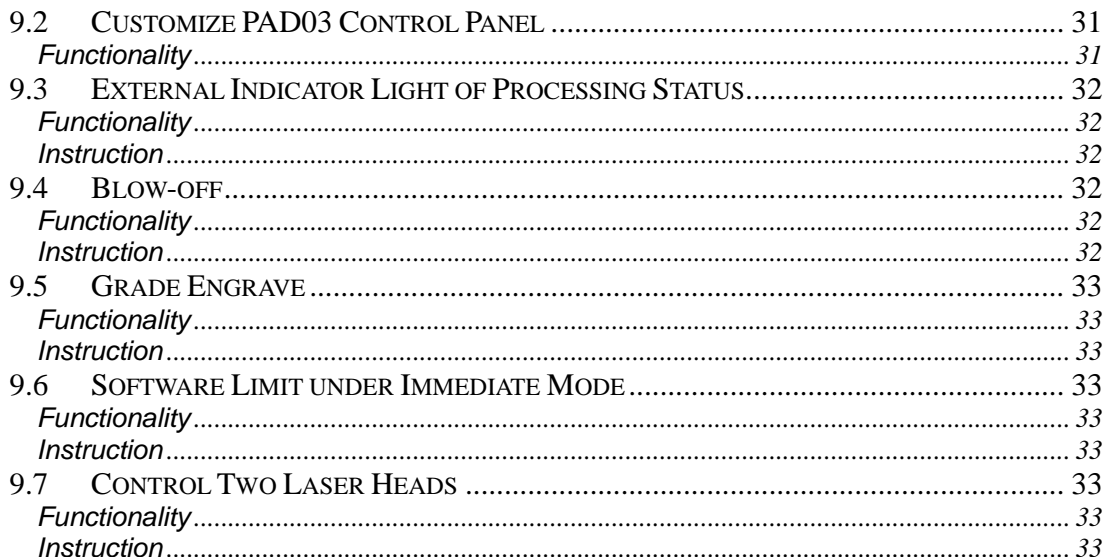

# **Chapter 1 Preface**

Thank you for using Step-Servo's Leetro™ motion controllers. MPC6515, specially designed for laser engraving and cutting system.

This manual will instruct you on using MPC6515 in details.

Please read the instructions carefully before using MPC6515.

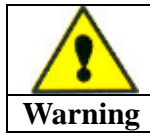

**User should debug the system with full consideration on protection measures to avoid any machine damage or human injury** 

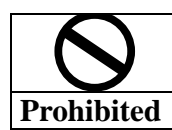

**Do not connect or use the Products without understanding this manual.** 

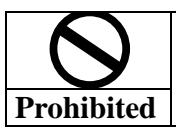

**Do not disassemble, modify nor repair the Products without being authorized.** 

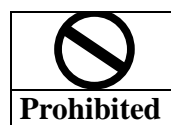

**Do not subject the Product to water, corrosive or flammable gases, and combustibles.**

# **Chapter 2 Overview**

## **2.1 MPC6515 Introduction**

The MPC6515 controller is a stand-alone control card specially designed for the control system of laser engraving and cutting machines. User can edit graphics, set parameters, and optimize path to develop a process file using computer.

If you want to use DSP5.0 to control the motion, please connect MPC6515 to PC using the USB connect cable in the pack.

## **2.2 Control System Configuration**

Please see the following diagram on MPC6515 motion control system:

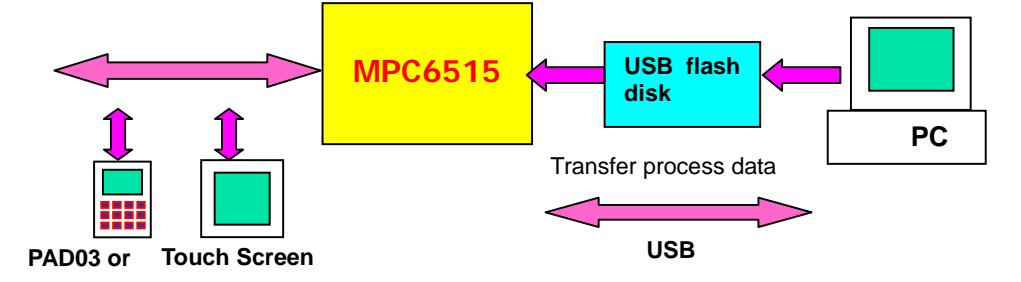

# **2.3 MPC6515 Pack List**

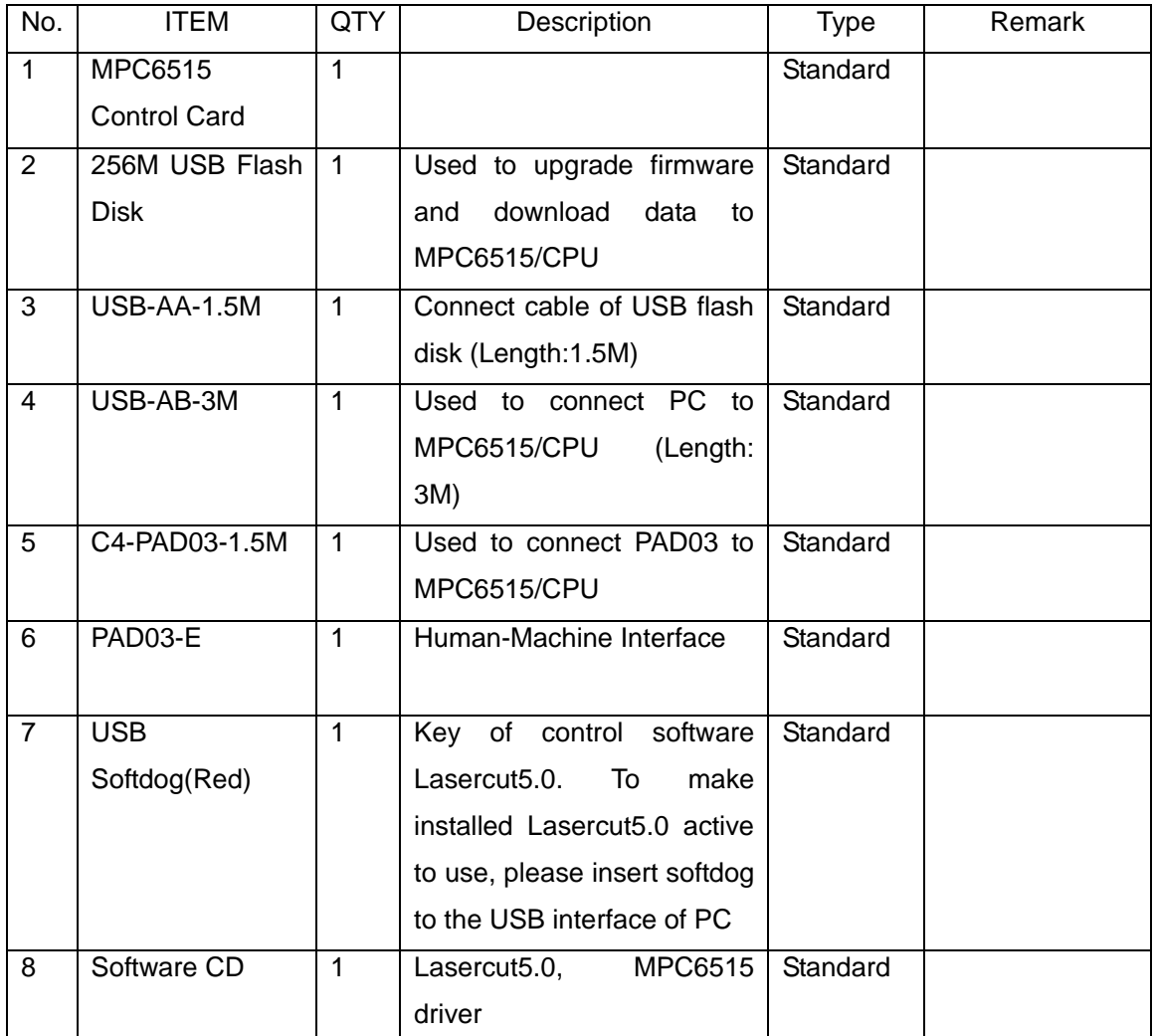

# **Chapter 3 Intallation**

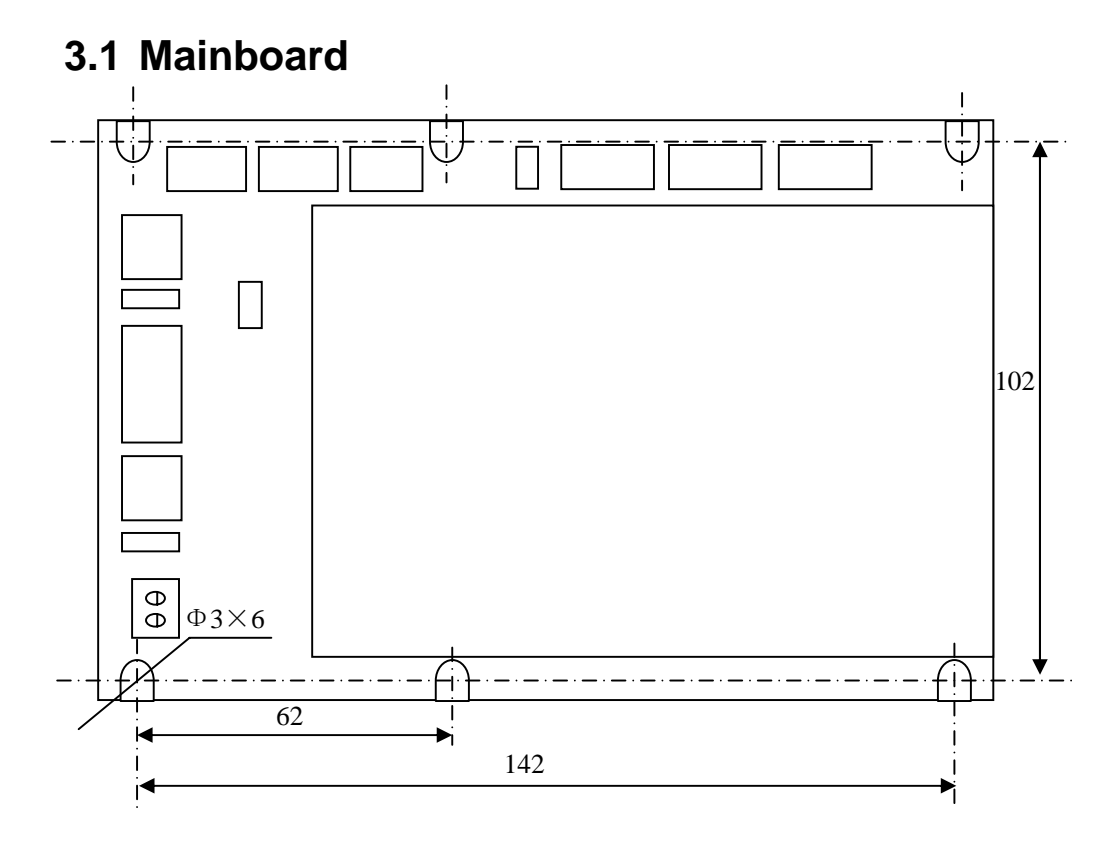

The mainboard adopts 6 bolts of M3

**3.2 PAD03** 

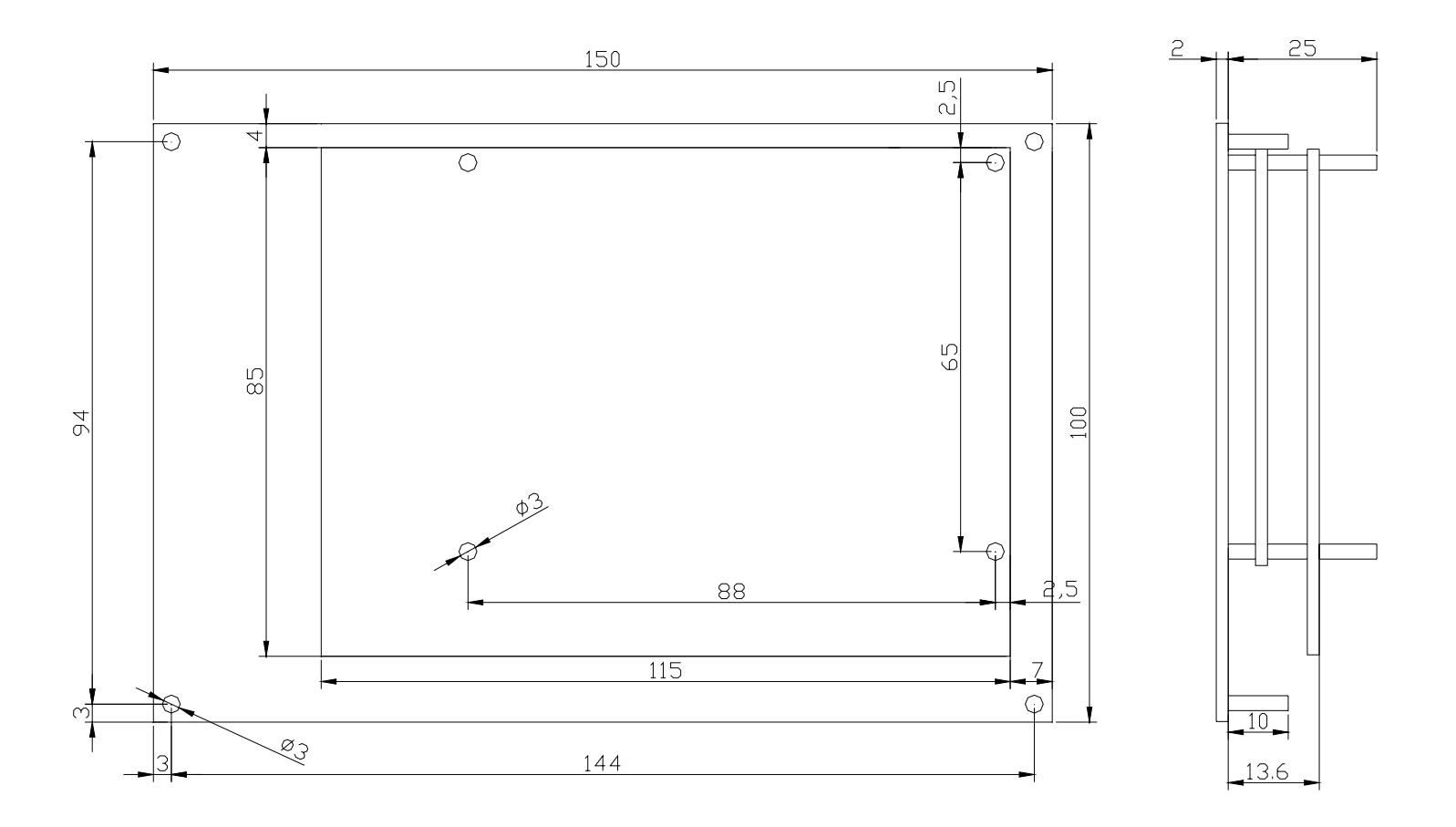

5

# **Chapter 4 MPC6515 Hardware Interfaces**

MPC6515 controller is composed of two parts:

- 1)MPC6515/MC motion control daughter board
- 2)MPC6515/CPU CPU mainboard

User can find corresponding mark on each board

## **4.1 MPC6515/CPU Interfaces**

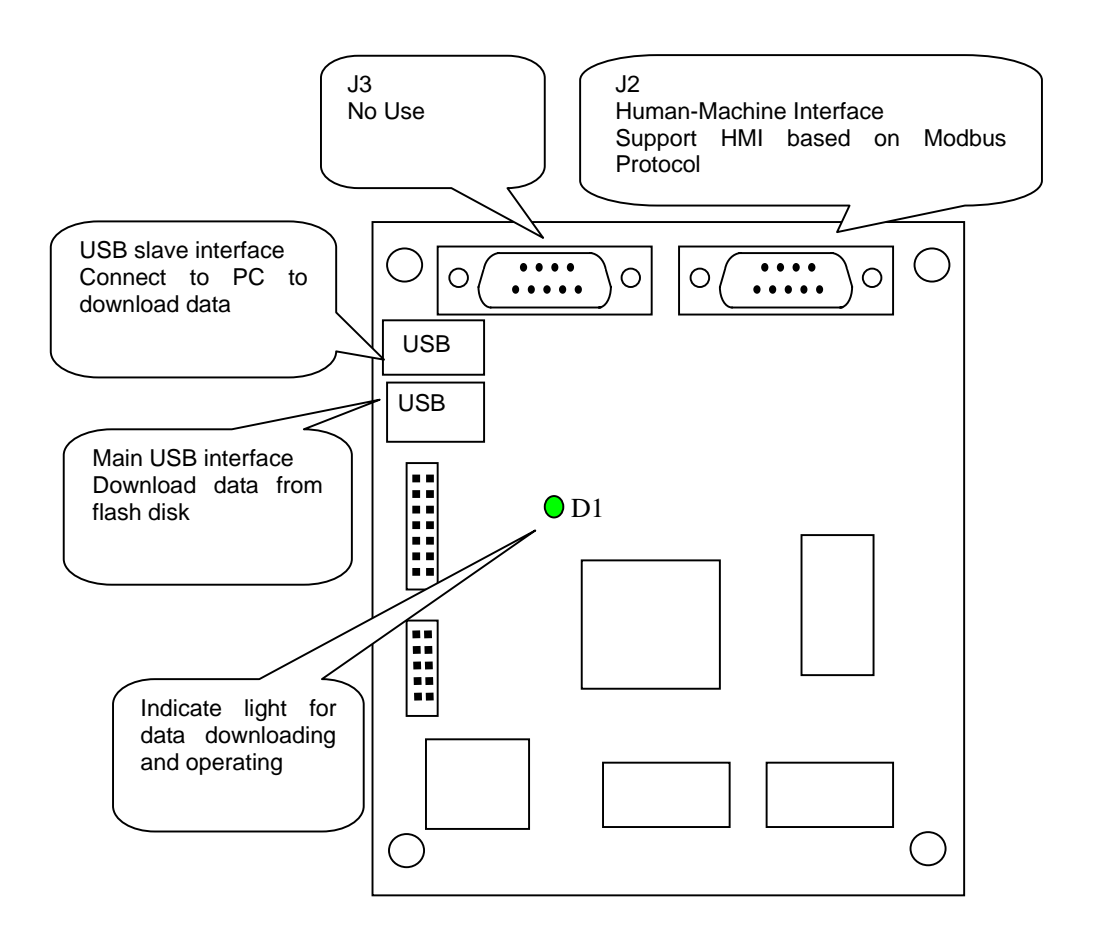

J2: HMI (RS232) -support HMIs such as EasyView, BYDseries HMI, PAD03, etc. based on Modbus Protocol

6

J2 adopts DB9-pin plug. Pin2, Pin3, Pin5 and Pin9 are used.

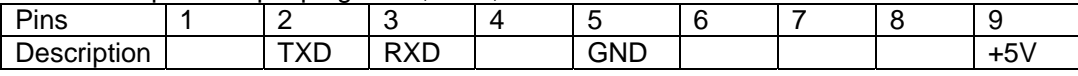

• Wiring of J2 and EasyView RS232 (PLC):

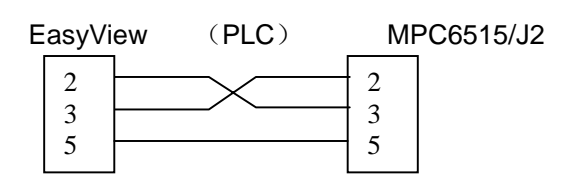

• Wiring of J2 and PAD03 RS232:

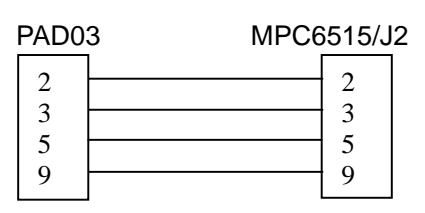

• Wiring of J2 and BYDseries HMI RS232 (PLC):

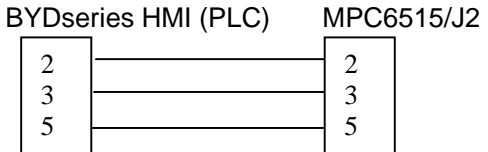

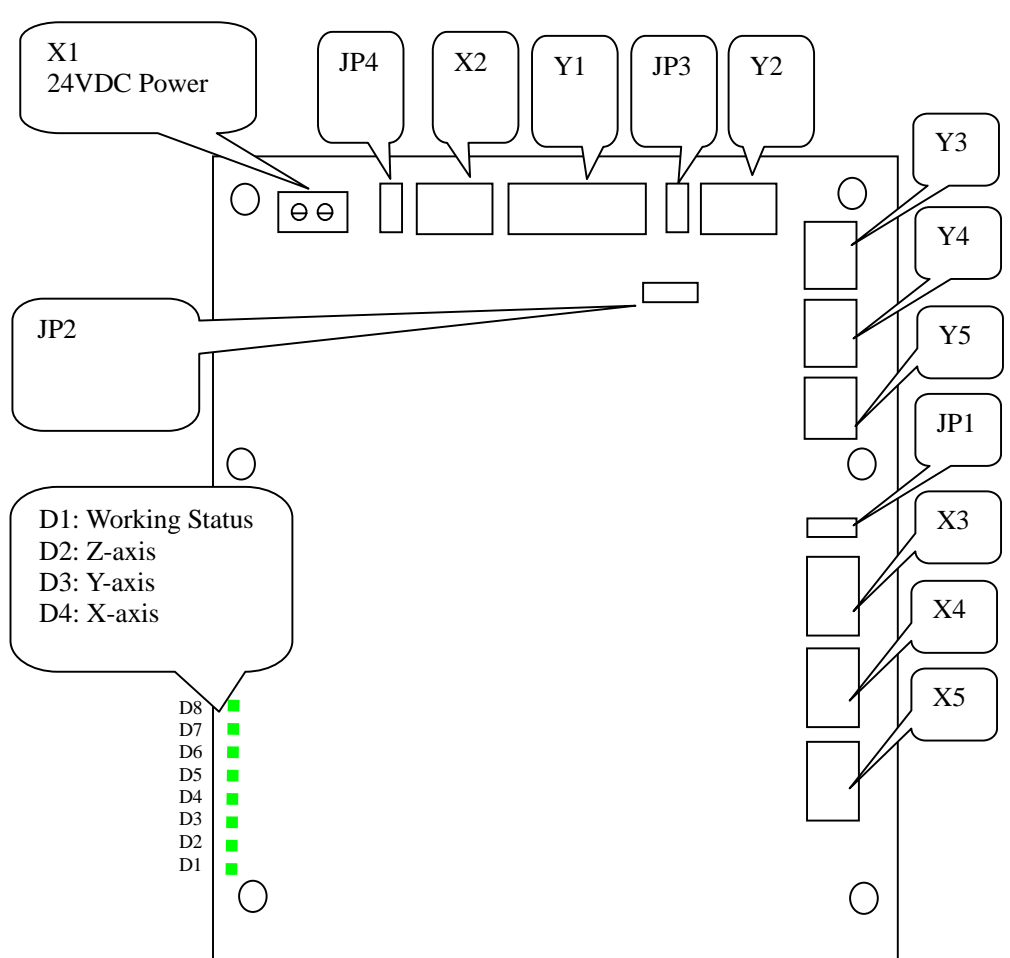

## **4.2 MPC6515/MC V2.0 Interfaces**

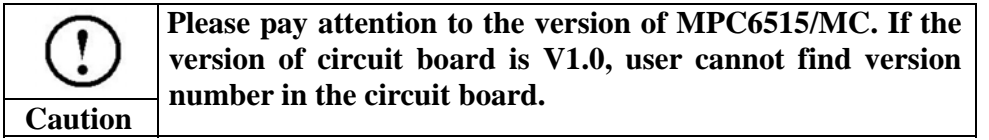

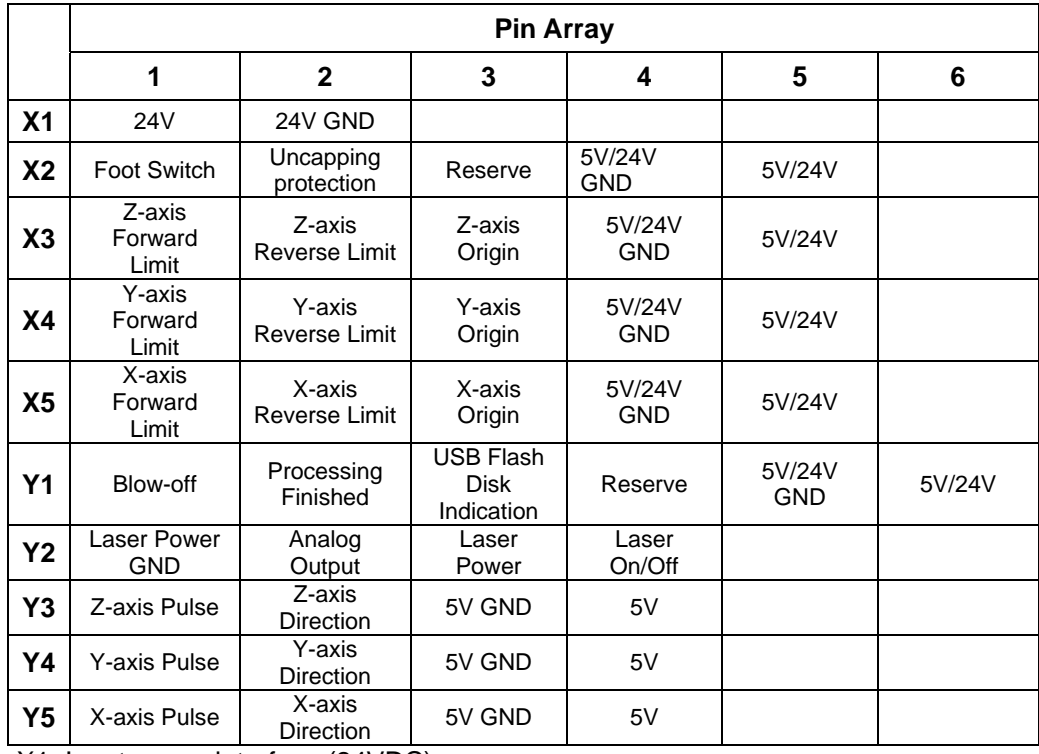

X1: Input power interface (24VDC)

Note: MPC6515 adopts single 24VDC power supply. The other power pins are output

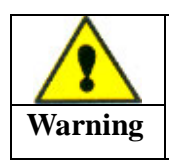

**MPC6515 adopts single 24VDC. User must use proper and reliable power supply. Exorbitant voltage could result in damage of components, while low voltage could result in problem in operation.** 

power of the controller.

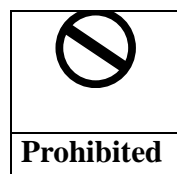

**The output power of the above pins should be used only for the common-anode and common-cathode of control signals, and should not be used as the power supply for motor drives. Failure to observe this instruction could result in damage of the controller** 

JP1:

Note: JP1 is related with X3, X4 and X5. If 24V voltage is required for input signal ports X3, X4 and X5, the jumper should be connected to Pin1 and Pin2. If 5V voltage is required, the jumper should be connected to Pin2 and Pin3. If the jumper is removed, Pin5 of X3, X4 and X5 not connected.

JP2:

Note: JP2 is related with Y2. For analog-control laser power, remove the jumper,connect laser power to Pin2. For PWM-control laser power, connect the power to Pin3.

JP3:

Note: JP3 is related with Y1. If output Y1 to drive a 24V relay, the jumper should be connected to Pin1 and Pin2. To drive a 5V relay, the jumper should be connected to Pin2 and Pin3. If the jumper is removed, Pin6 of Y1 not connected.

JP4:

Note: JP4 is related with X2. If 24V is required for the general input X2, the jumper should be connected to Pin1 and Pin2. If 5V voltage is required, the jumper should be connected to Pin2 and Pin3. If the jumper is removed, Pin5 of X2 not connected.

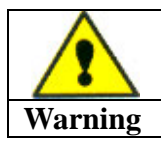

**Pin 3 and Pin4 of Y3, Y4, and Y5 is output 5V power of MPC6515, can be the common anode for motor drive. Do not connect external 5V to Pin3 and Pin4.** 

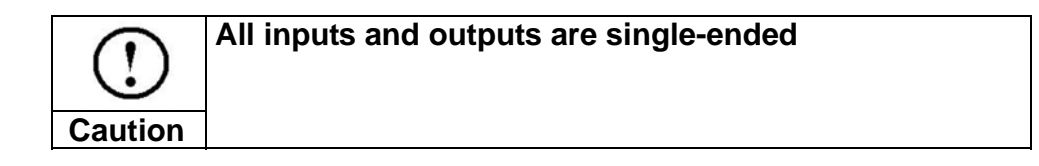

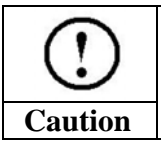

**GND of laser power should be connected to Pin1 of Y2, Common-ground.** 

# **Chapter 5 PAD03 Operation**

# **5.1 Connection**

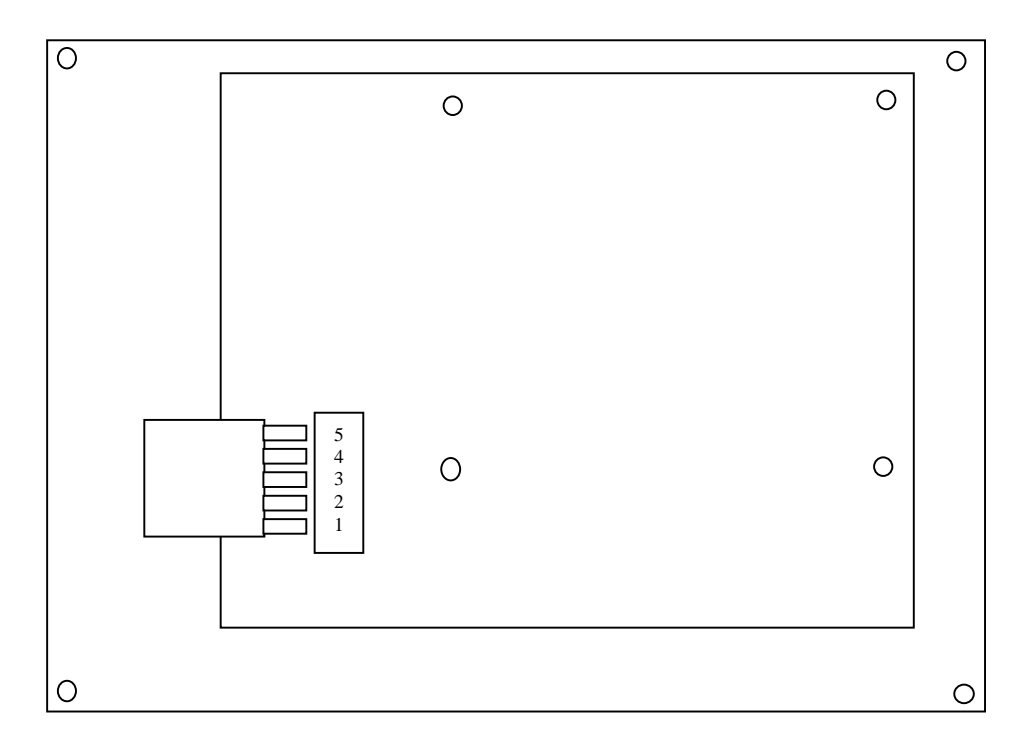

● Connect MPC6515/J2 to PAD03 RS232:

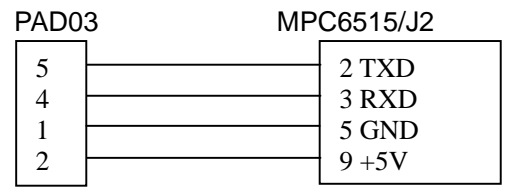

## **5.2 Start System**

When system started, it is displayed as follows:

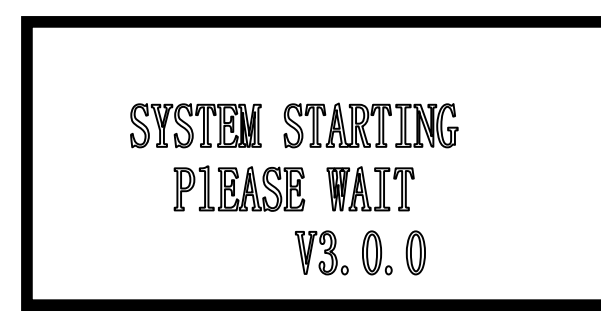

V3.0.0 is the version number of PAD.

## **5.3 Main Interface**

If there's no communication problem with MPC6515, main interface will be shown as follows:

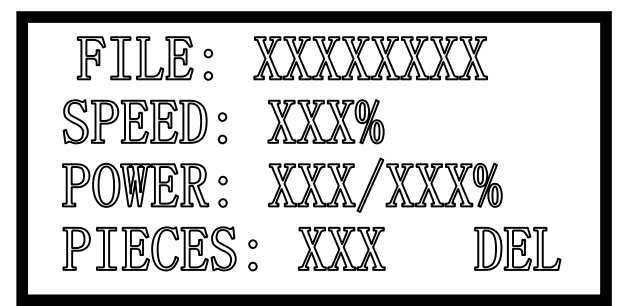

User can set parameters according to the following parameter descriptions:

File: processing file name

Speed: percentage of the processing speed

Power: percentage of processing power. The first one is the power corresponding to low speed, while the latter one is the power corresponding to high speed.

Pieces: repeat times of a processing file

### **Cursor appears at this time**

Then

Press"  $\sqrt{\phantom{a}}$  "  $\phantom{a}$ "  $\sqrt{\phantom{a}}$  to move the cursor to select the option you want to modify; Press "  $\sum$  " "  $\sum$  set the values of selected option, including processing speed, power corresponding to low speed, power corresponding to high speed and pieces, stepping=1;

Press"  $\bigcap_{i=1}^{\infty}$ "  $\bigcap_{i=1}^{\infty}$  select a file. If there's no file in controller, no name of file will be shown.

To delete a file: Press DEL $\rightarrow$  Enter

To process a file: Press"Start/Pause"

#### Note:

User should press  $\Box$  "to confirm the settings on speed, power and pieces.

By using  $\Box$  " to confirm the settings, these parameters will not be lost even the power goes off.

#### **Press"Esc", cursor will disappear**

Then

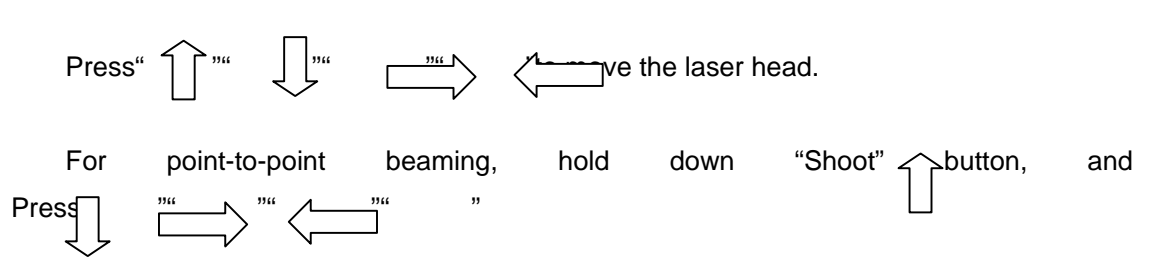

Press "Shoot" to beam according to the settings of Shooting;

Press "Reset", then X-axis and Y-axis make homing motion simultaneously;

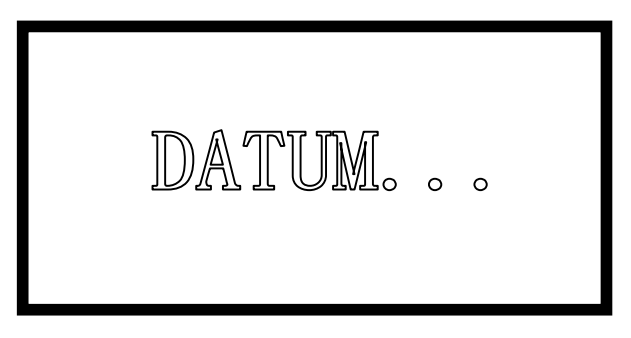

X and Y axes will not stop until they reach their origin point respectively or until the user press " Stop" to stop the motion.

Press"Test" to make contouring motion:

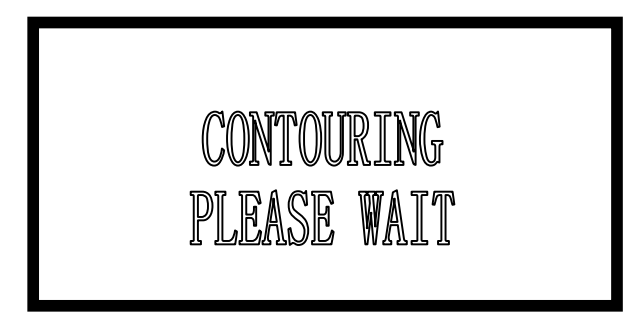

Press "<a> " to return to the main interface

Jogging and reset of Z-axis

Press button "Z", interface displays as follows

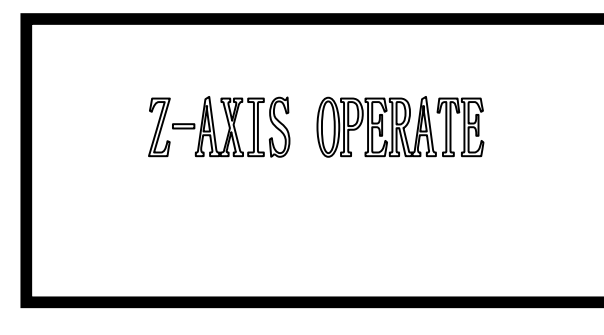

Press "  $\left[\begin{array}{ccc} \uparrow \uparrow \uparrow \uparrow \downarrow \end{array}\right]$  to start Z-axis jogging; Press"Reset" to start Z-axis homing motion. Press"Stop" to stop Z-axis homing motion;

Other buttons will not work at this time. Press"Z" to return to the main interface;

When Z-axis is making homing motion, interface displays as follows:

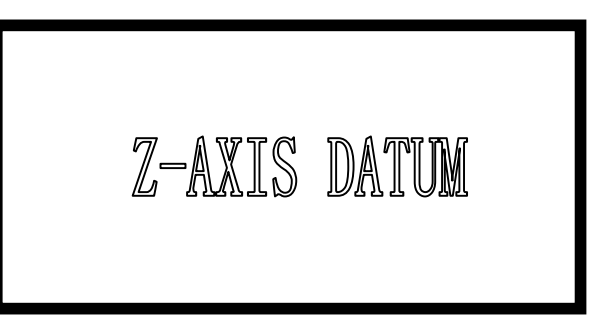

This motion will not stop until Z-axis reaches the origin, or until user press "Stop ". Then

the display will return to Z-Axis Operate

# **5.4 Supporting Interface**

Press"Menu" to enter the supporting interface, which displays as follows:

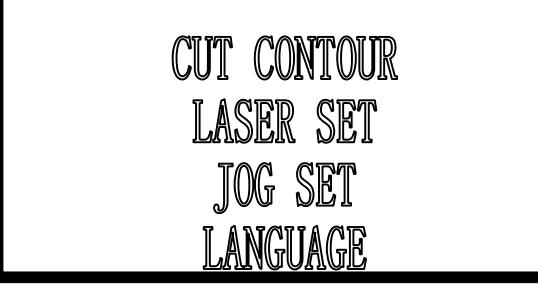

Cursor can be seen

Press"  $\left\langle \begin{array}{ccc} \cdot & \cdot & \cdot \\ \cdot & \cdot & \end{array} \right\rangle$  move the cursor

Press" <demonstrum

Press"Esc" to return to main interface

Cutting Contour

To cut contour, select the corresponding option by cursor and  $prej"$  ":

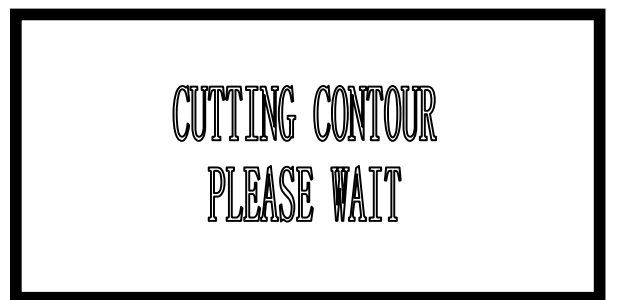

During the motion, all buttons cannot work

It will return to the main interface once the motion completed

### Laser Set

To start shooting, select the corresponding option by cursor and onlyss "":

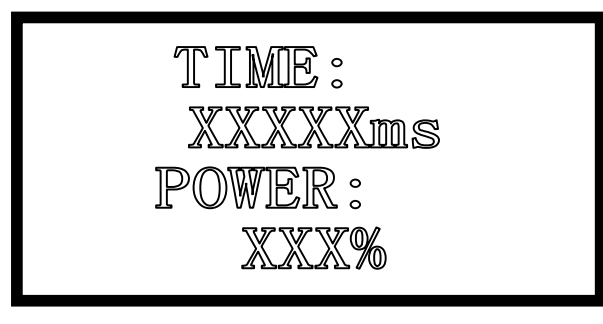

The default value of time is 0 ms, default power value is100%;

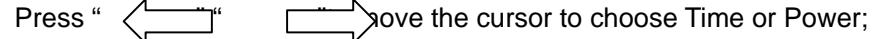

 $\mathsf{Press}^{\omega}$   $\left\{\left\{\right\} \right\}$  set parameters, setting=1;

Time ranged from 0-99999ms. Power ranged from 0-100%. Press<sup>27</sup> " to make the settings effective.

Press "Esc" to return to supporting interface

If the time=0, laser will be on immediately upon pressing the button "Shoot", and be off when stop pressing. If time is set to be a fixed value, laser will be on and off for each press. Unit for the time is ms.

### Jog Set

To start Jogging, select the corresponding option by cursor and purps"

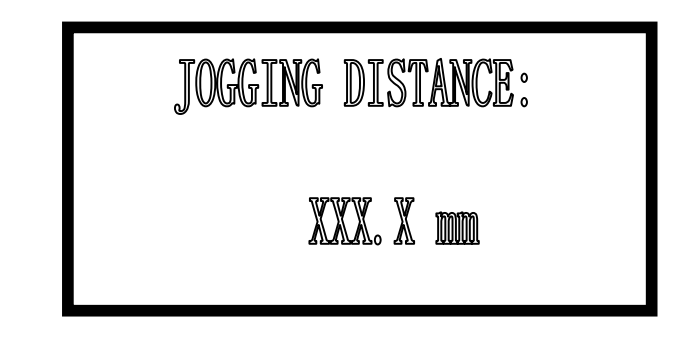

Press"  $\bigcap$ ""  $\bigcap$  to set parameters. Press "  $\bigcup$ " to confirm. Press "Esc" to return to supporting interface.

Then press  $\sqrt[m]{\ }$  " $\sqrt[m]{\ }$ "  $\sqrt[m]{\ }$ "  $\sqrt[m]{\ }$ " " $\sqrt[m]{\ }$ " the laser head. Distance of Jogging is in accordance with the settings.

The default value =0, start moving upon pressing the button "Shoot", and stop when stop pressing. If hold down the button, keep continuous motion at low speed for 2 seconds and high speed for 2 seconds. If the value is not 0, laser head start moving a fixed distance at high speed. Low speed and high speed correspond respectively to the low speed and high speed set in machine options.

 By using " " to confirm the settings, these parameters will not be lost even the power goes off.

### Language Options

Move cursor to Language and pressfull with the choose a language:

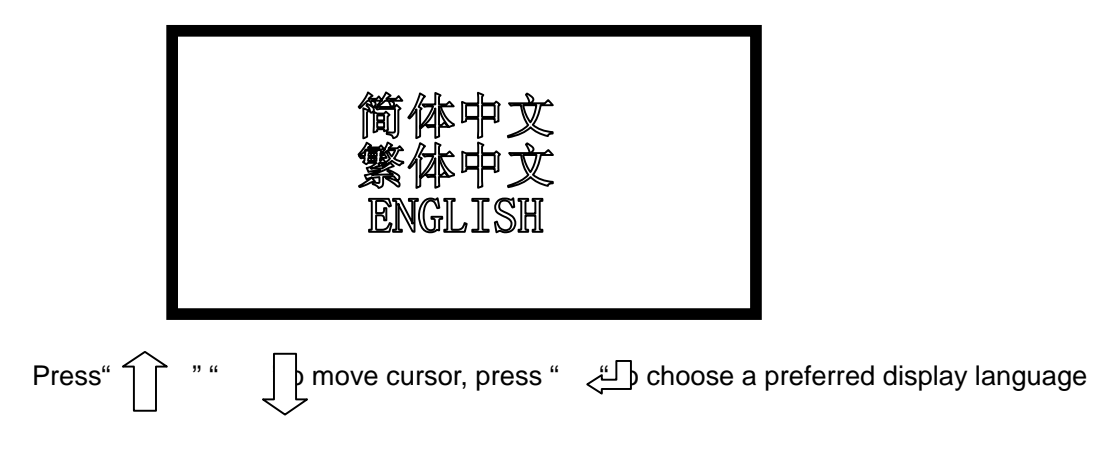

If without pressing button to set a language, system will choose the language where the cursor is and return to the supporting interface automatically in 30 seconds.

## **5.5 Process**

Return to main interface, press "Start/Pause" to start the processing:

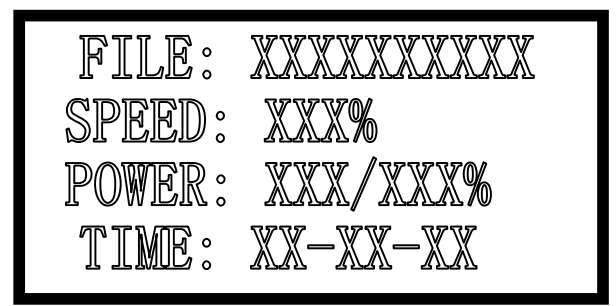

Parameter descriptions are as follows:

File: processing file name

Speed: percentage of the processing speed

Power: percentage of processing power. The first one is the power corresponding to low speed, while the latter one is the power corresponding to high speed.

Time: processing time spent

During the process, only following buttons can work-- "Start/Pause", "Stop", "Up", "Down","Left","Right;

Buttons "Up" and "Down" are used to set the processing speed. Stepping=1. The value ranged from 0-100;

Buttons "Left" and "Right" are used to set the power corresponding to high speed. Stepping=1. The value ranged from 0-100;

Press "Start/Pause" for odd times, it will enter pause interface and show as follows:

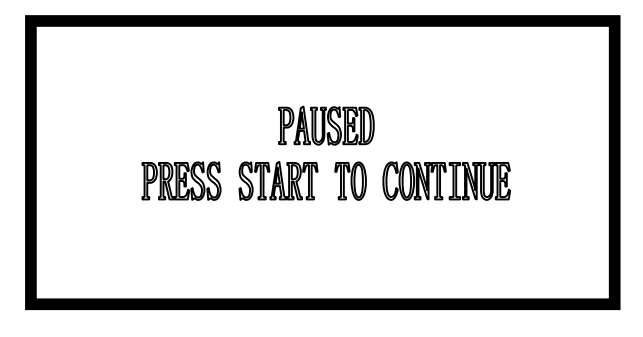

In this interface, only "Start/Pause" and "Stop" buttons can work;

Press "Start/Pause" for even times during processing, it will return from pause interface to process interface.

Press "Stop " during the process, it will stop and show as follows:

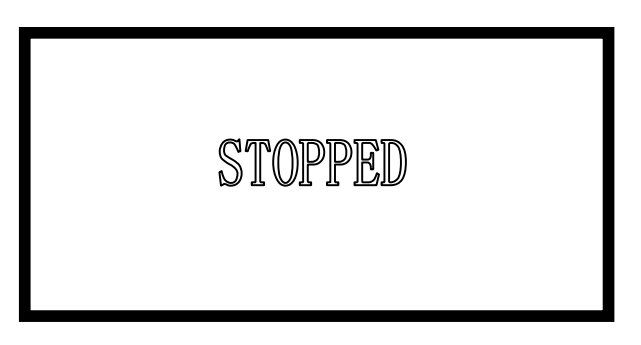

In this interface, only "Start/Pause", "Esc, "Up", "Down", "Left" and "Right" buttons can work.

Press "Start/pause" to enter process interface;

Press"Esc" to enter main interface;

Press "Up", "Down", "Left" and "Right" buttons to make jogging motion according to the set parameters.

When processing completes, only "Start/Pause" and "Esc" buttons can work.

Press "Start/Pause" to enter the processing interface;

Press "Esc" to return to main interface.

## **5.6 Download with USB Flash Disk**

When a USB flash disk is plugged into the controller, main interface will show as follows:

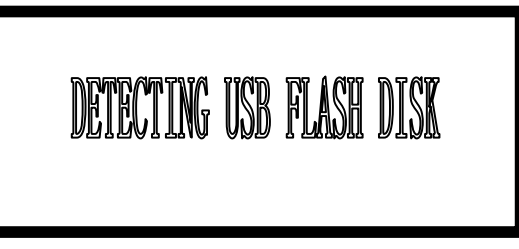

Controller starts downloading the process files once the USB flash disk is detected.

Interface displays as follows:

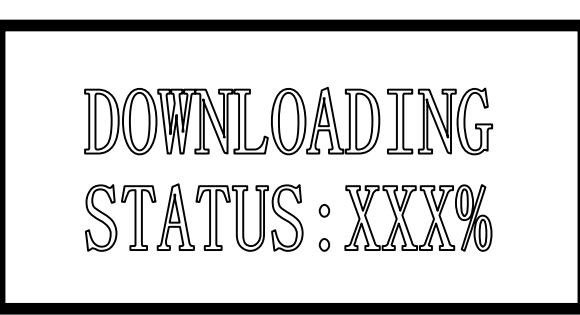

Once the downloading completes, the Buzzer starts ringing, and the interface displays

as follows:

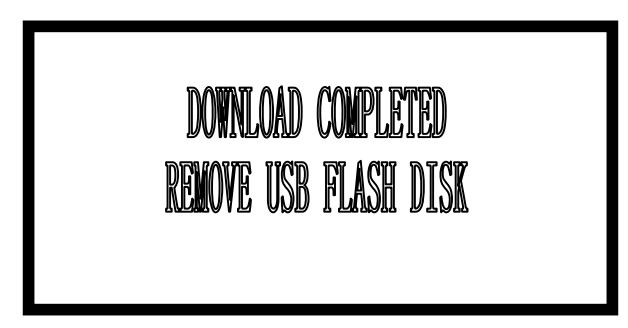

Remove the USB flash disk, and the Buzzer will cease from ringing.

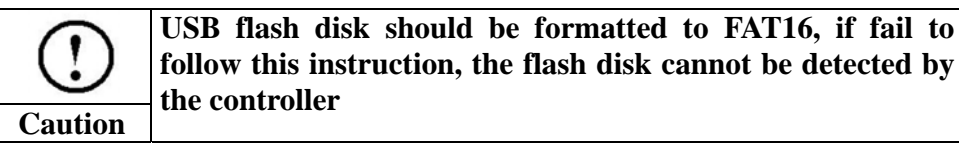

# **Chapter 6 HMI Development**

All HMI support Modbus Protocol can be developed to control panel of MPC6515.Take MT506LV45WV as an example:

## **6.1 Protocol and System Setting**

Standard Modbus Protocol PLC Type: Modbus RTU Baud rate: 9600bps Data bit: 8-bit; Stop bit: 1-bit; Verify: None.

## **6.2 Address**

 $\bullet$  Address and function descriptions of PLC relay shown as follows:

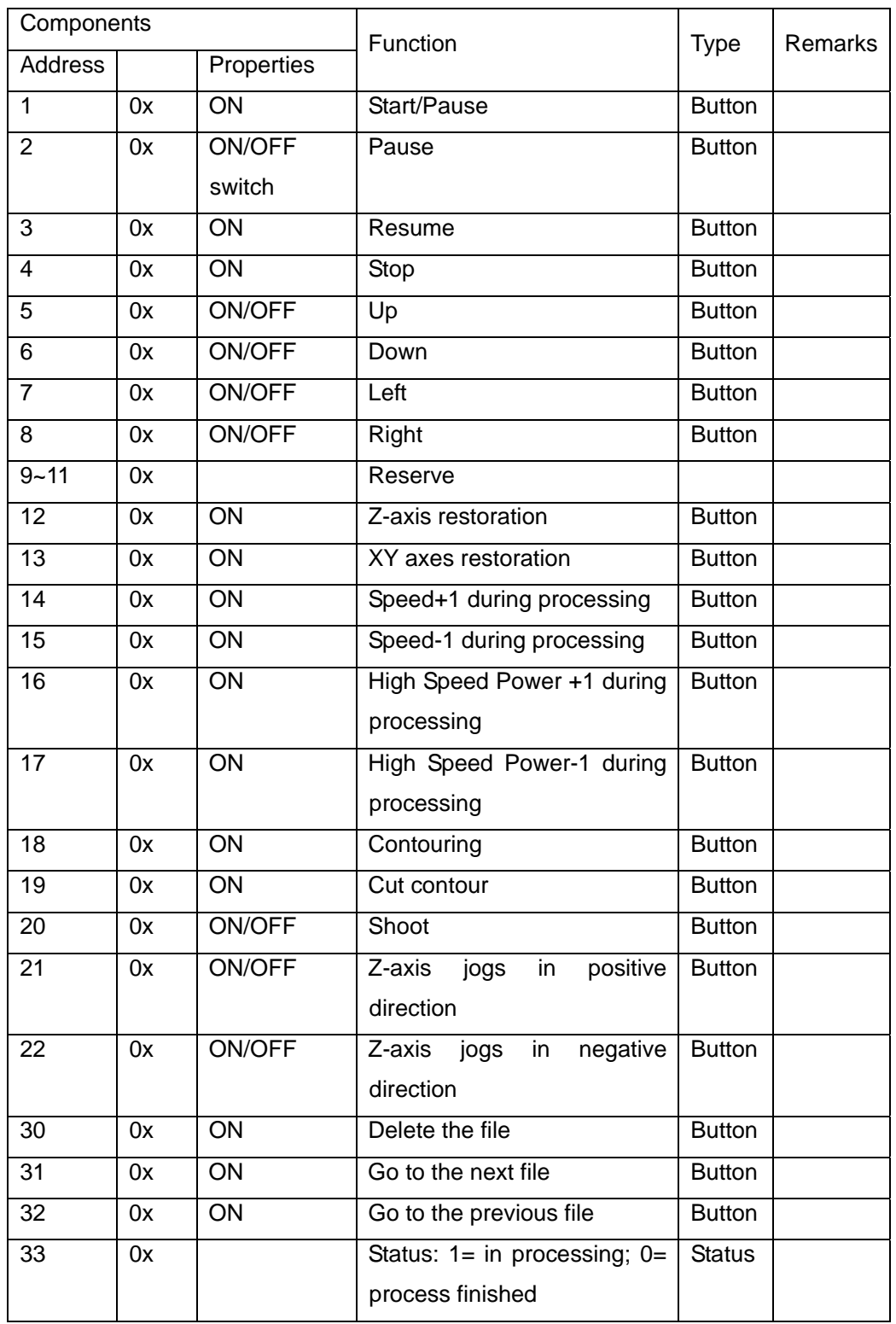

21

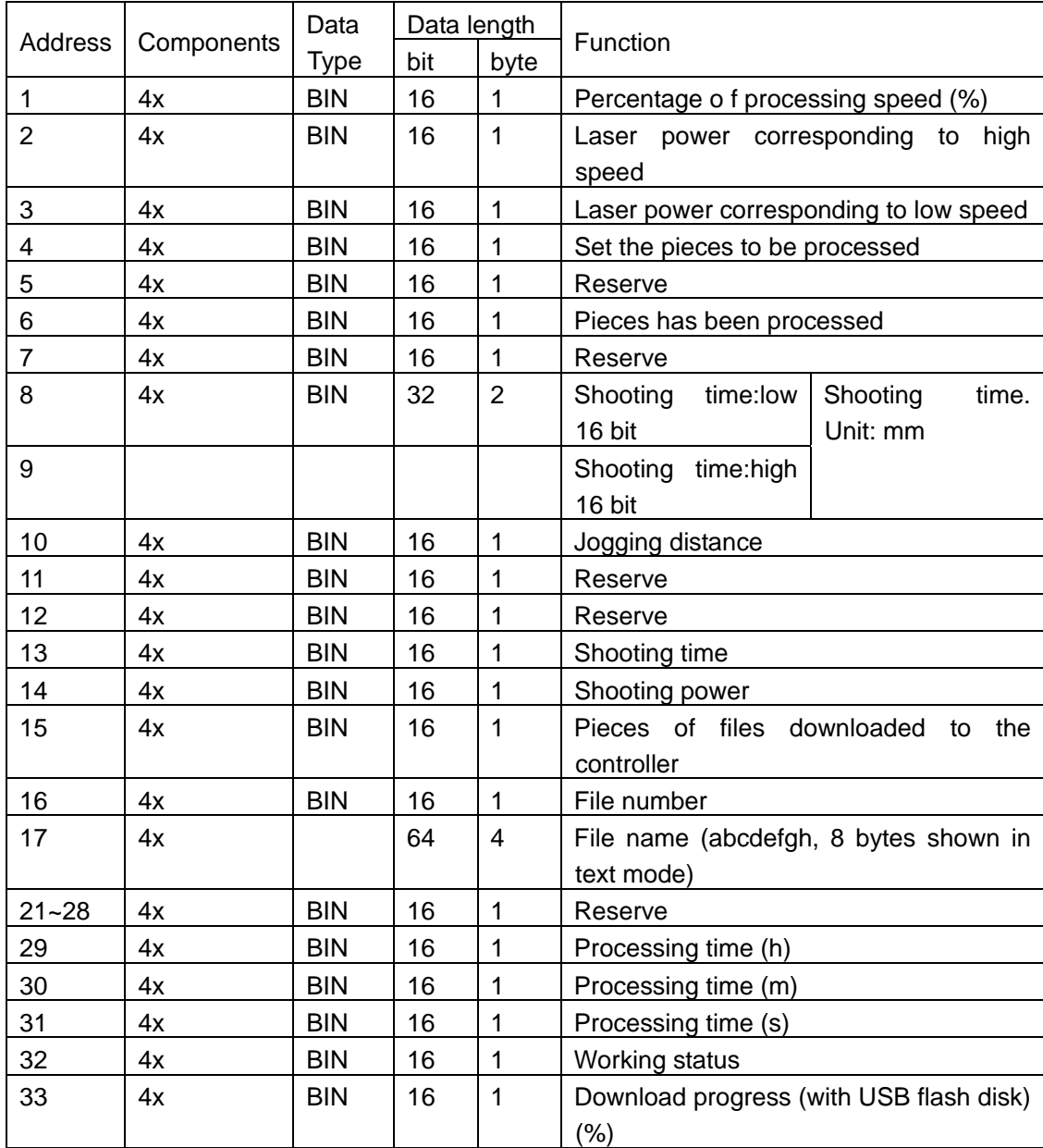

## $\bullet$  Address and function descriptions of PLC register shown as follows:

### Please see following description on each bit (Address: 32)

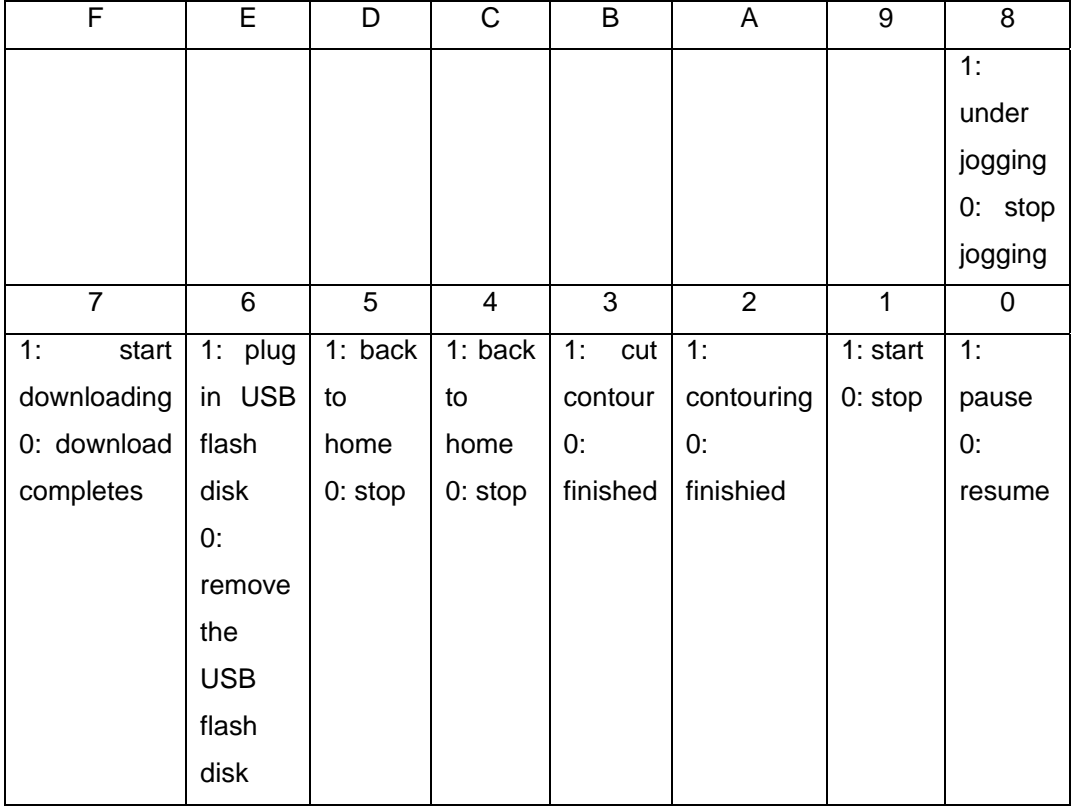

0x0002: under processing

- 0x0003: pause
- 0x0004: contouring
- 0x0008: cutting contour
- 0x0010: XY axes are restored
- 0x0020: Z axis is restored
- 0x0040: USB flash disk is detected
- 0x00c0: downloading data from USB flash disk
- 0x0080: download successful, remove the USB flash disk
- 0x0100: under jogging

Each value of the status register corresponding to specific status

# **6.3 Sample Program**

Sample program (based on MT506LV45WV, BYD037L) is provided as reference for user's developing HMI.

# **Chapter 7 Download Document**

For user's convenience, the firmware update file, processing file and configuration file can be downloaded conveniently using USB flash disk.

## **7.1 Update Firmware**

- 1) Copy the updated firmware data (FM.FMW and 05LM201.HDW) to the root directory of USB flash disk (FAT16 format. Recommendation: do not save other files to the flash disk);
- 2) Electricify MPC6515, the indicate light D1 on MPC6515/CPU will flash twice swiftly;
- 3) Plug USB flash disk into MPC6515 within 5 seconds after D1flashed twice;
- 4) If D1 keeps shining for 2-5 seconds (depending on the size of firmware update file), the firmware is being updated; If there's a indicate light in USB flash disk, user can tell if the data is being read through the indicate light;
- 5) D1 flashed swiftly, firmware is updated successfully; If there's a indicate light in USB flash disk, user can tell if the update is finished through the indicate light;
- 6) After removing the USB flash disk, DSP firmware program will be started.

If MPC6515 fails to work, it's probably that something's wrong during the update process. Please repeat the above update steps or contact your supplier.

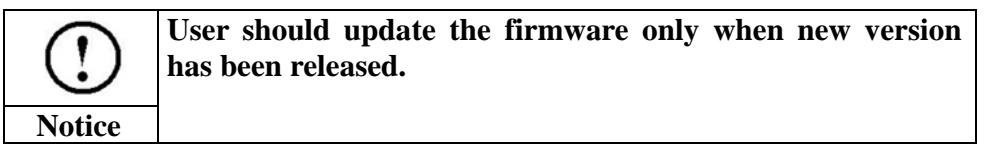

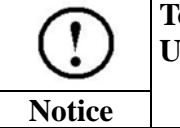

**To observe the updating process, it's recommended to use a USB flash disk with indicate light.** 

## **7.2 Download Data**

1) Copy the files (\*mol) created by engraving&cutting control software to the root directory

of USB flash disk (FAT16 format).

Electrify the MPC6515

Plug the USB flash disk into the MPC6515;

If the indicate light D1 on the MPC6515/CPU keeps shining for seconds or minutes (depend

on the file size), the controller is downloading processing file.

If D1 flashes swiftly, download completes;

Remove the USB flash disk, select and run the processing file through the control panel.

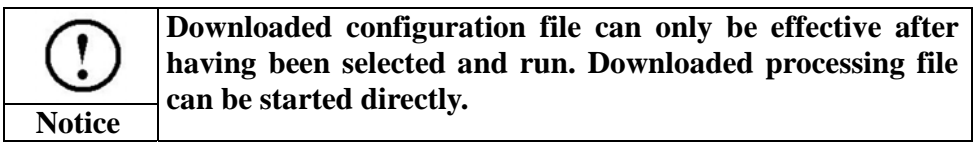

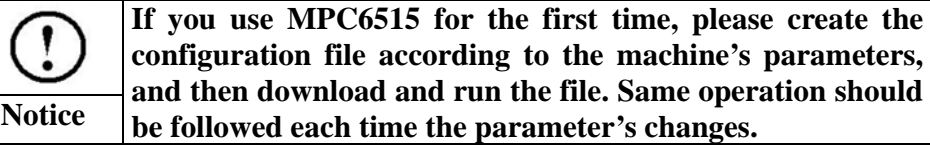

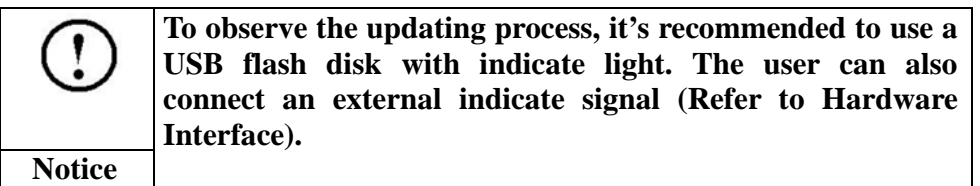

# **Chapter 8 Error Code**

### **8.1 Indicator Light Description**

Working status of MPC6515 can be shown through the 8 LED indicator lights on MC card and 4 indicator lights on CPU card. Please refer to Chapter4 to learn the position of indicator lights.

Indicator lights on CPU:

D1: indicate the working status of USB slave interface. It's normally flash green quickly; D2: indicate the working status of USB slave interface. It's normally flash green slowly; D3: indicate the operating status. It keeps shining green when processing graphics or downloading data from USB flash disk, and stops shining when the processing or downloading is stopped.

D4: No use

Indicator lights on MC:

D1: When MPC6515 powered on and started, D1 keeps shining;

D2: indicate pulse output status of Z axis. D2 keeps shining when Z axis is outputting pulses, and stops shining when outputting stopped.

D3: indicate pulse output status of Y axis. D3 keeps shining when Y axis is outputting pulses, and stops shining when outputting stopped.

D4: indicate pulse output status of X axi. D4 keeps shining when X axis is outputting pulses, and stops shining when outputting stopped.

D8: When CPU main loop of CPU board works normally, D8 flashes.

D7: When PAD03 is communicating with the MPC6515, D7 flashes.

### **8.2 Error Code Description**

If there's any failure of the system, D1-D8 indicator lights on MC board indicate the error code. The coding rules are as follows:

D1 to D8 indicate an 8-bit status, and compose of 1-byte.

Example: when D8, D7 and D6 keep shining, and the other indicator lights are off, the error code should be 0xe0; when D1 to D4 are off, D5 to D8 are shining, the error code should be 0xf0.

Light status indicated by following symbols:

- **I** indicate the light is shining
- $\overline{\circ}$  indicate the light is off

### Error codes descriptions are as follows:

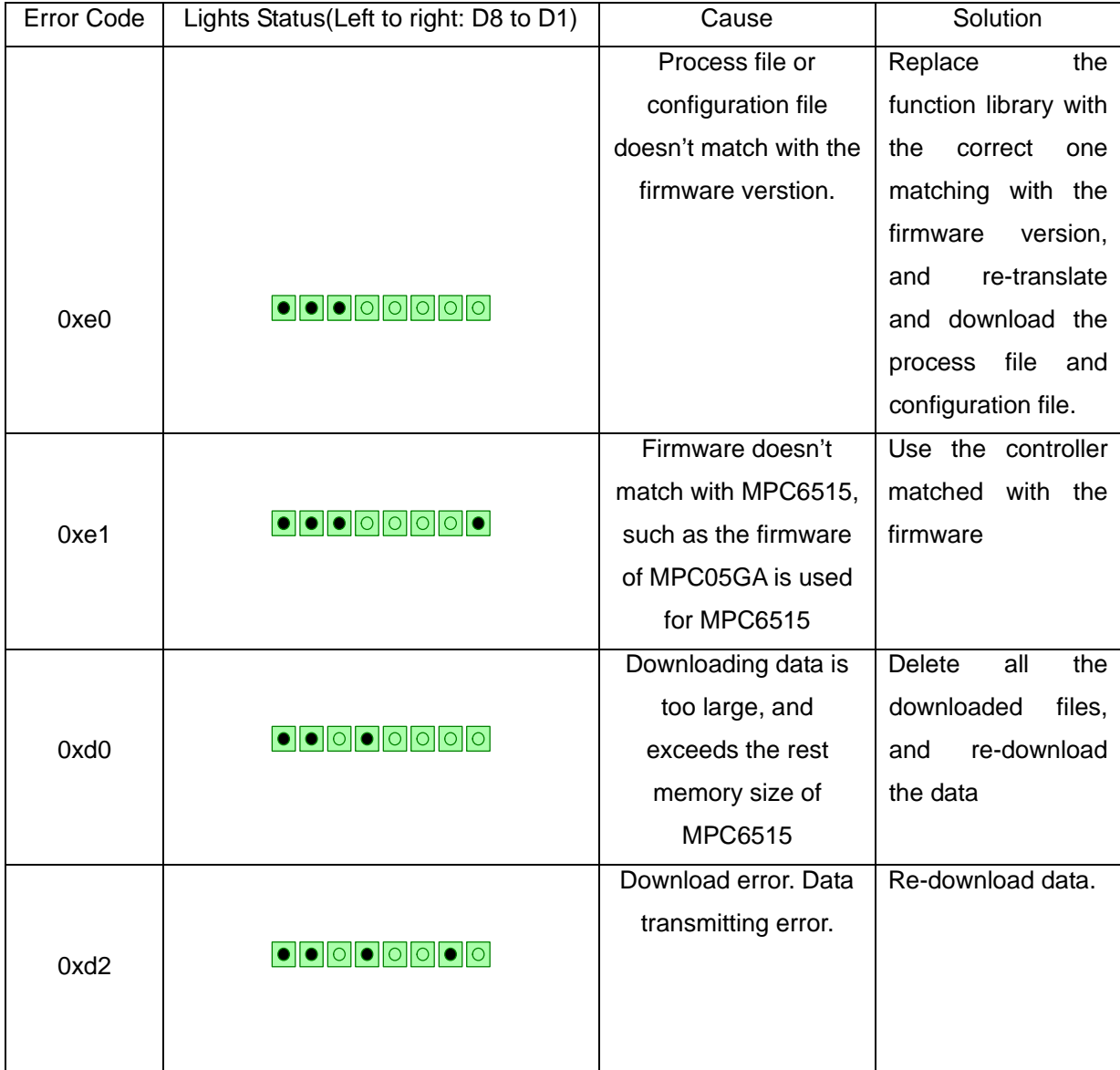

Error Code

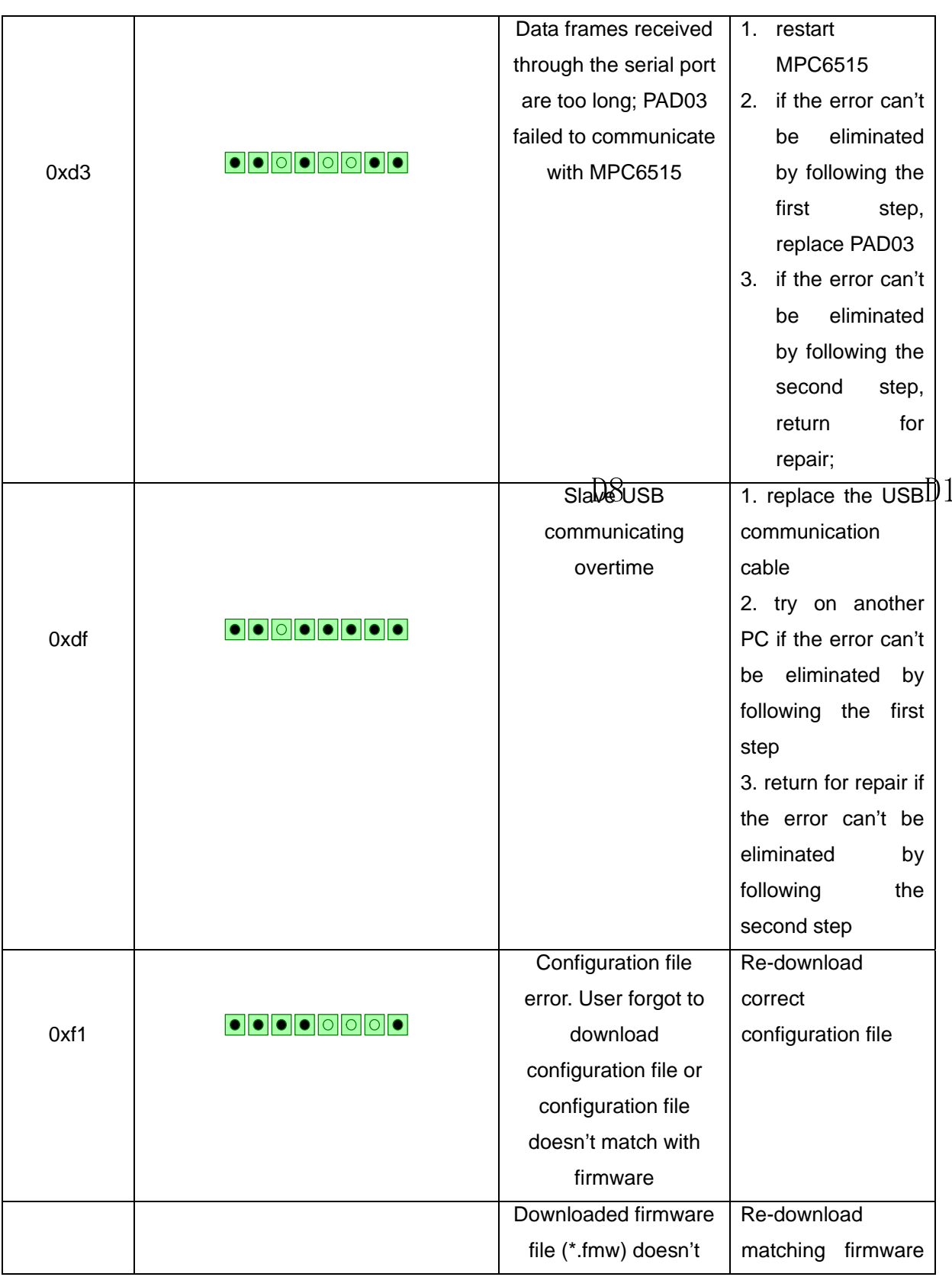

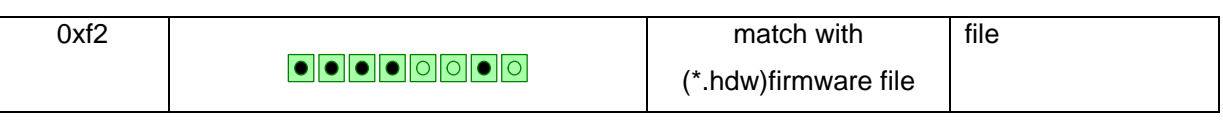

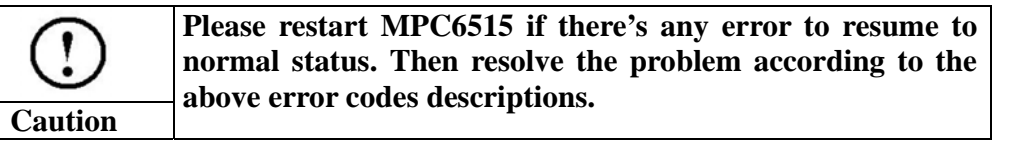

 $\overline{\text{D}8}$ 

 $\overline{D1}$ 

# **Chapter 9 FAQ**

## **9.1 External Indicator Light of U Disk**

Functionality

User can't see the indicator lights on MPC6515 installed inside a mahine. During the process of data downloading, user can observe the downloading process through the interface of PAD03, or through an external connected indicate light of the USB flash disk. The external indicator light is used to lead the reading status signal of USB flash disk to the machine panel, and show the status with LBD.

#### **Instruction**

Use Pin3 of Y1 on MPC6515/MC( Indicate light signal of USB flash disk) to drive the relay or LBD.

## **9.2 Customize PAD03 Control Panel**

#### Functionality

PAD03 is composed of control panel, liquid crystal display and main board. If you want to customize the panel, please refer to the following interface description graph.

The control panel is connected to the main board through a 9pin header.

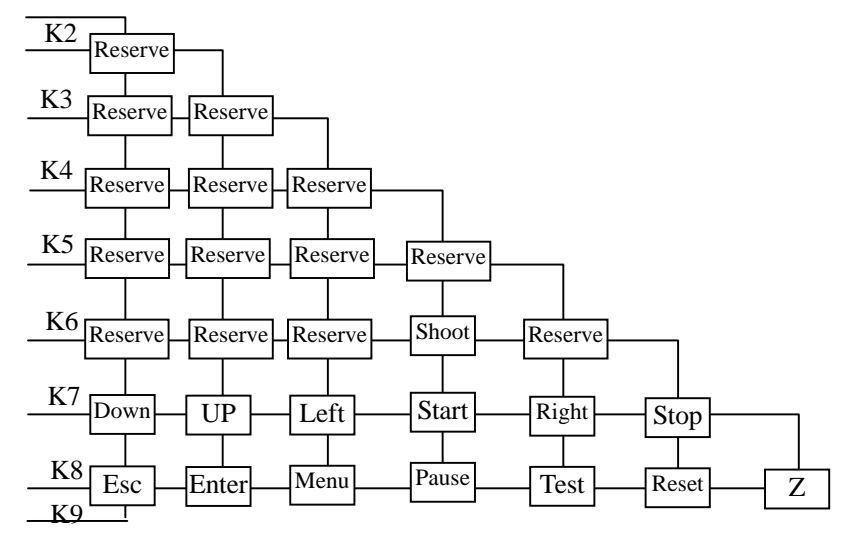

K9 connect to ground

User can design the panel according to the above diagram.

## **9.3 External Indicator Light of Processing Status**

### Functionality

To confirm the processing status before operating the system, an external indicator light could be connected to show the processing status. The external indicator light can be used to lead the processing status signals to the machine panel, and show the status with LBD or drive other indicator lights through circuit.

#### **Instruction**

Use Pin2 of Y1 on MPC6515/MC (light signal indicating process completion) to drive the relay or LBD.

### **9.4 Blow-off**

#### Functionality

Blow-off switch can be controlled through I/O interface to blow off the heat and ash produced during the laser engraving and cutting.

#### **Instruction**

Pin1 of Y1 can be used as the I/O interface controlling blow-off. User can control the status of Pin1 using processing commands. When the interface is low level, blow-off is on. When the interface is high level, blow-off is off.

## **9.5 Grade Engrave**

### Functionality

In accordance with the functionality of PCI-bus controller MPC03L\*.

### **Instruction**

The version of MPC6515 is required to be V4.1.0.0 or above. Version of software should be V2007.3.3 or above. Set the process mode as Grade Engrave on the software. MPC6515 V4.1.0.0 supports PWM grade engrave, and 1-ch analog grade engrave.

## **9.6 Software Limit under Immediate Mode**

### Functionality

This functionality is effective only on the premise that the machine has been to the origin point. Machine will auto-detect if the process exceed worktable before output.

### **Instruction**

Upgrade the version of MPC6515 to V4.1.0.0 or above.

## **9.7 Control Two Laser Heads**

### Functionality

Control power of two laser heads independently.

#### **Instruction**

Upgrade MPC6515 to V4.1.0.0 or above. Upgrade software to V2007.3.3 or above.Set power mode to "LaserPowerMode=4", and set the distance of two laser heads.